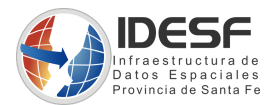

# Gobierno de Santa Fe Ministerio de Gestión Pública Secretaría de Tecnologías para la Gestión (STG) IDESF

# Tutorial QGIS - BD

Paso a paso para trabajar con QGIS y BD

Autor: IDESF Fecha creación: 15 de julio 2020 Fecha última modificación: 9 de noviembre 2022

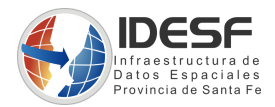

# **Índice de contenido**

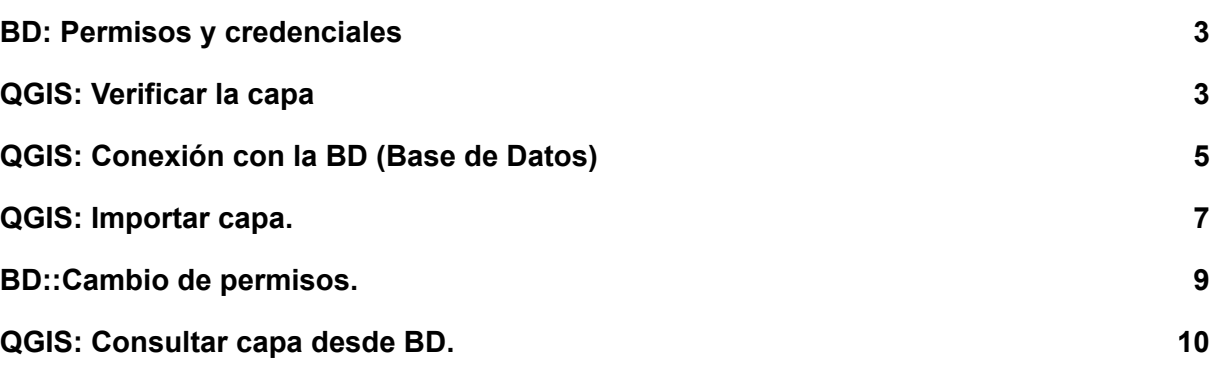

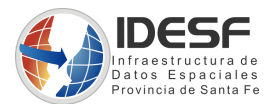

## <span id="page-2-0"></span>**BD: Permisos y credenciales**

● Disponer de los permisos y las credenciales necesarias para acceder a la BD, verificar el acceso al mismo.

#### <span id="page-2-1"></span>**QGIS: Verificar la capa**

- Desde QGIS, abrir la capa antes de ser cargada en base de datos, verificar que:
	- *○ La capa se encuentre en el sistema de coordenadas EPSG: 5347, EPSG: 22185 o EPSG:4326. (en el sistema de coordenadas, con el cual fue creada)*
	- *○ La codificación de caracteres, se corresponda con la cual fue creada(UTF-8, ISO 8859-1) y no se visualicen símbolos raros, la información asociada.*
	- *○ Los nombres de los campos de la tabla asociada, sean concisos y representativos de lo que contiene esa columna. Considerar que en QGIS los nombres de los campos se cortan, generalmente a los 10 caracteres de longitud.*
	- *○ La ortografía de los datos esté correcta.*
	- *○ Evitar usar mayúsculas en los campos.*

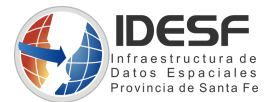

En QGIS, al hacer doble clic en la capa, se accede a las propiedades o desde el menú **Capa - Propiedades**

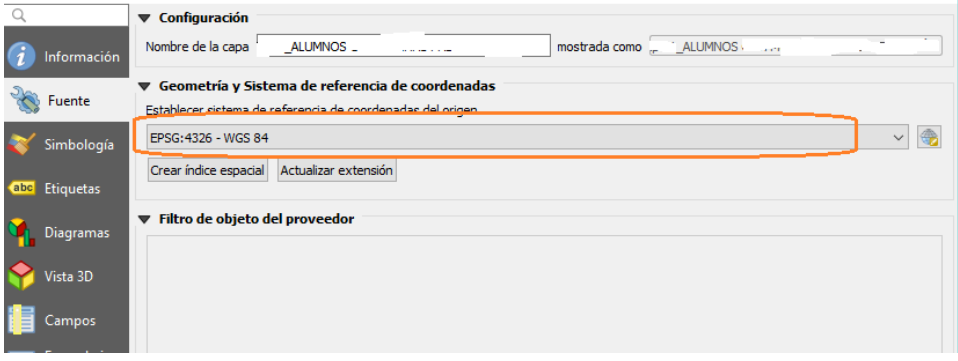

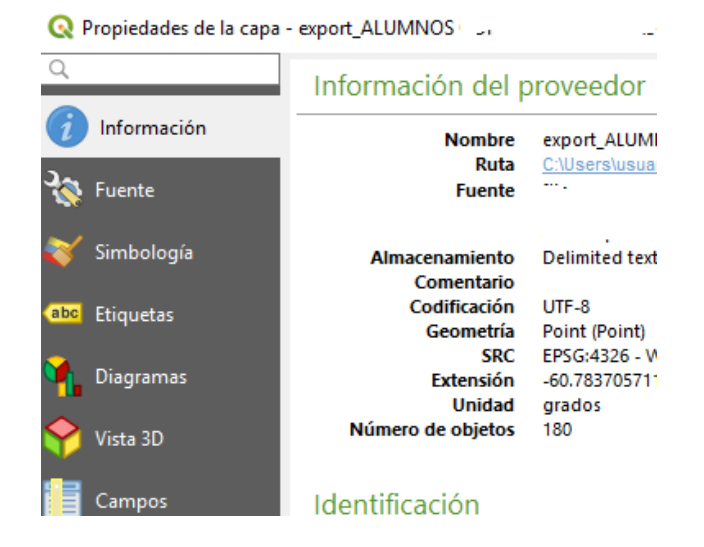

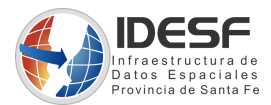

# <span id="page-4-0"></span>**QGIS: Conexión con la BD (Base de Datos)**

● Desde Qgis, crear la conexión con la BD.

Ir a barra de herramientas - Añadir capas PostGIS, tal como se muestra en la siguiente imagen.

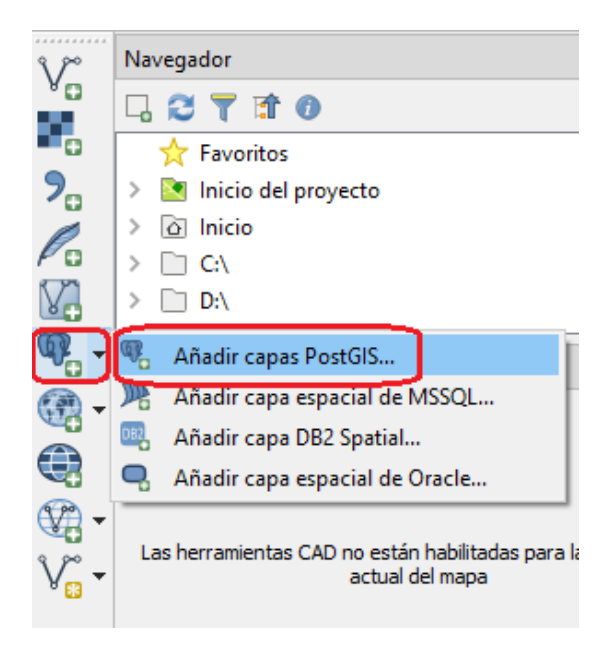

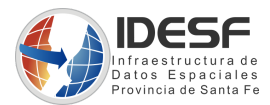

● **Crear una nueva conexión con la BD,** completando el siguiente formulario.

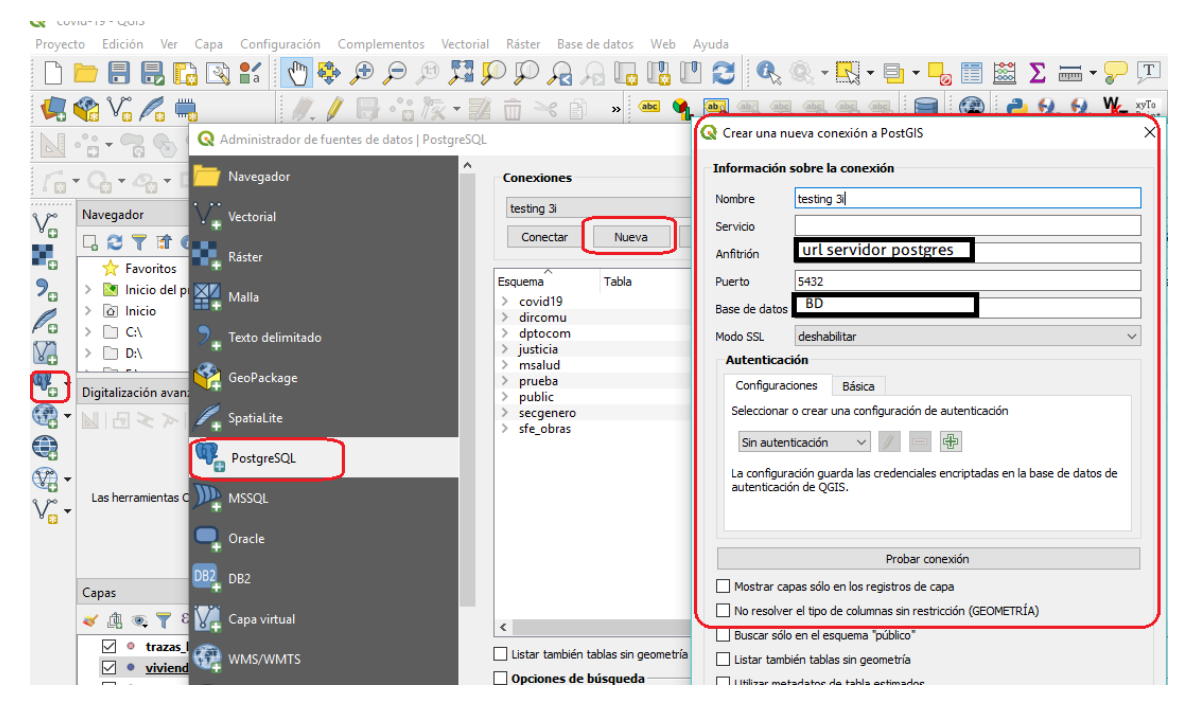

Completar, información requerida sobre la conexión, los siguientes campos *Nombre, Anfitrión, Puerto y Base de datos*. Luego hacer Clic en el botón "*Probar conexión*"…

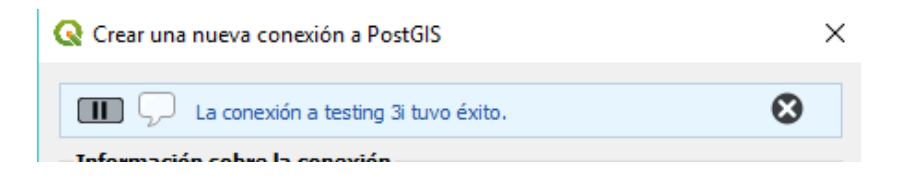

**PROVINCIA DE SANTA FE** 

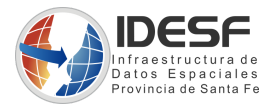

#### <span id="page-6-0"></span>**QGIS: Importar capa.**

● Desde QGIS,importar la capa a la BD postgreSQL

Acceder al menú *Base de datos* - *Administrador de bases de datos...*(BBDD)

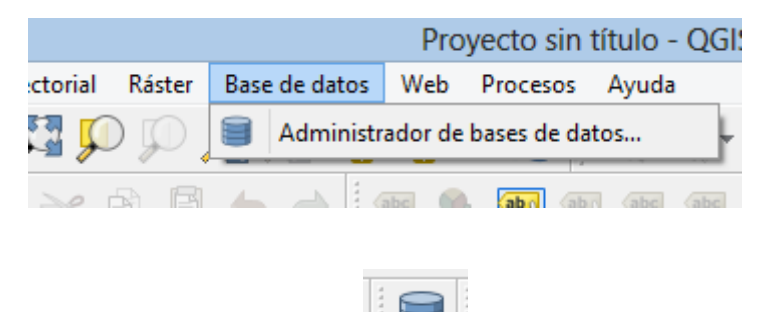

o hacer clic en el icono

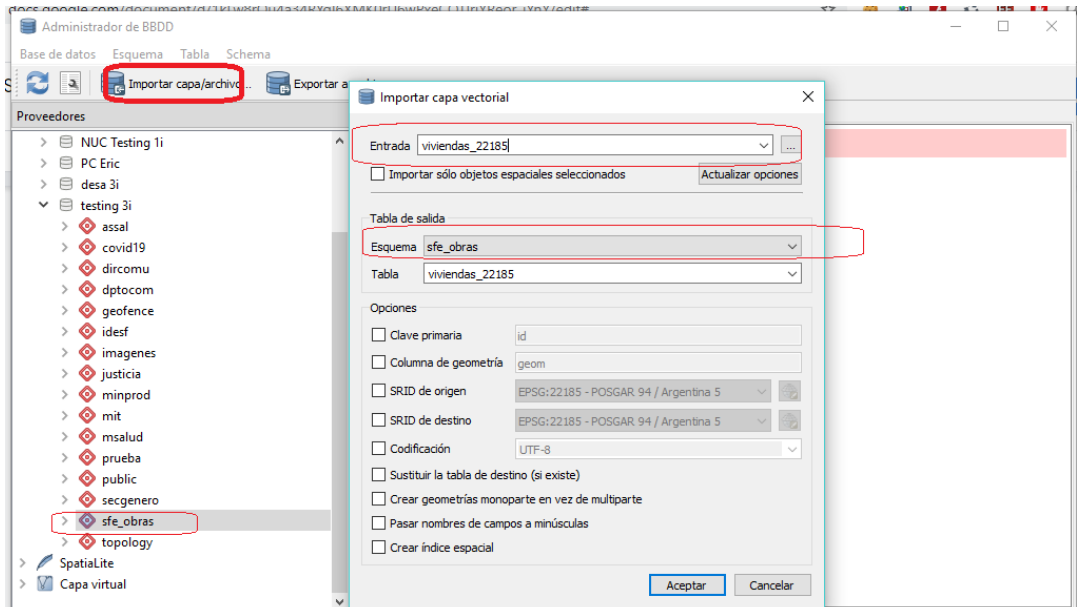

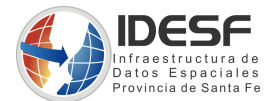

*Presionar el botón, importar capa/archivo y completar los siguientes datos:*

*Entrada*: indicar el archivo (shapefile) a cargar en la BD

*Esquema*: verificar que el esquema sea el indicado, para el cual se gestionó el acceso.

*Tabla*: nombre que le asignarás a la tabla nueva

*Clave primaria*: *gid*

*Columna de geometría* : *the\_geom*

*SRID de origen y de destino tildados*, verificando que sea *EPSG:5347, EPSG:22185 o EPSG:4326* (dependiendo en qué sistema de coordenadas se encuentra el archivo y en qué sistema deseas guardarlo en la BD)

*Codificación*: se elige en qué **set de caracteres** se van a guardar los datos, *UTF-8***.**

*Crear índice espacial*, tildado.

Hacer clic en el botón **Aceptar**...

Si todo salió correctamente, aparecerá un mensaje *"Su importación fue exitosa"*

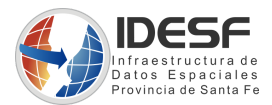

#### <span id="page-8-0"></span>**BD::Cambio de permisos.**

● Cuando se carga un archivo (shapefile) a la BD desde QGIS, se asigna el usuario de QGIS como propietario de la tabla, lo que imposibilita el acceso común del esquema -lectura- y DBA -mantenimiento-

Por este motivo, se deben cambiar los permisos ejecutando las siguientes sentencias SQL, mediante un Administrador de Base de Datos (por ejemplo con la aplicación pgAdmin4):

ALTER TABLE **esquemaBD**.**nombre\_tabla** OWNER to BD\_**esquemaBD**\_adm;

GRANT ALL ON TABLE **esquemaBD.nombre\_tabla** TO BD\_**esquemaBD**\_adm;

GRANT INSERT, SELECT, UPDATE, DELETE ON TABLE **esquemaBD.nombre\_tabla** TO BD\_**esquemaBD**\_app;

GRANT SELECT ON TABLE **esquemaBD.nombre\_tabla** TO BD\_**esquemaBD**\_select;

**esquemaBD:** reemplazar por el nombre del esquema.

**nombre\_tabla:** reemplazar por el nombre de la tabla.

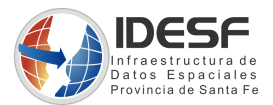

## <span id="page-9-0"></span>**QGIS: Consultar capa desde BD.**

- Acceder al **Administrador de fuentes de datos --> PostgreSQL**
- Conectar con la conexión creada anteriormente.
- Seleccionar Esquema y añadir al QGIS la tabla cargada recientemente.

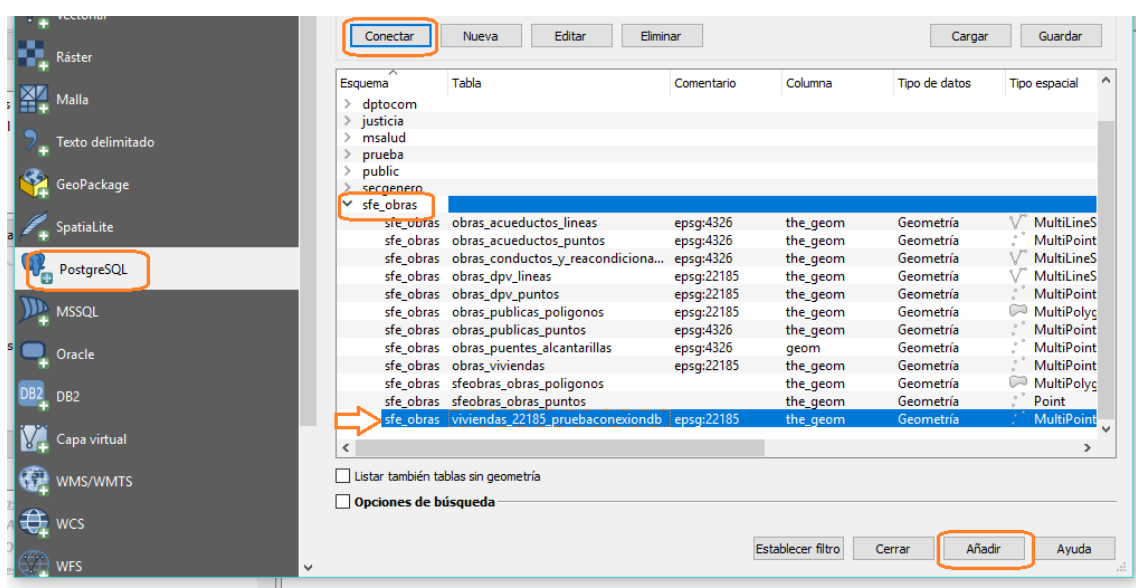

● Controlar que se visualice correctamente la geometría, y verifique la proyección EPSG y el set de caracteres preestablecidos.

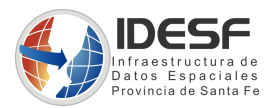

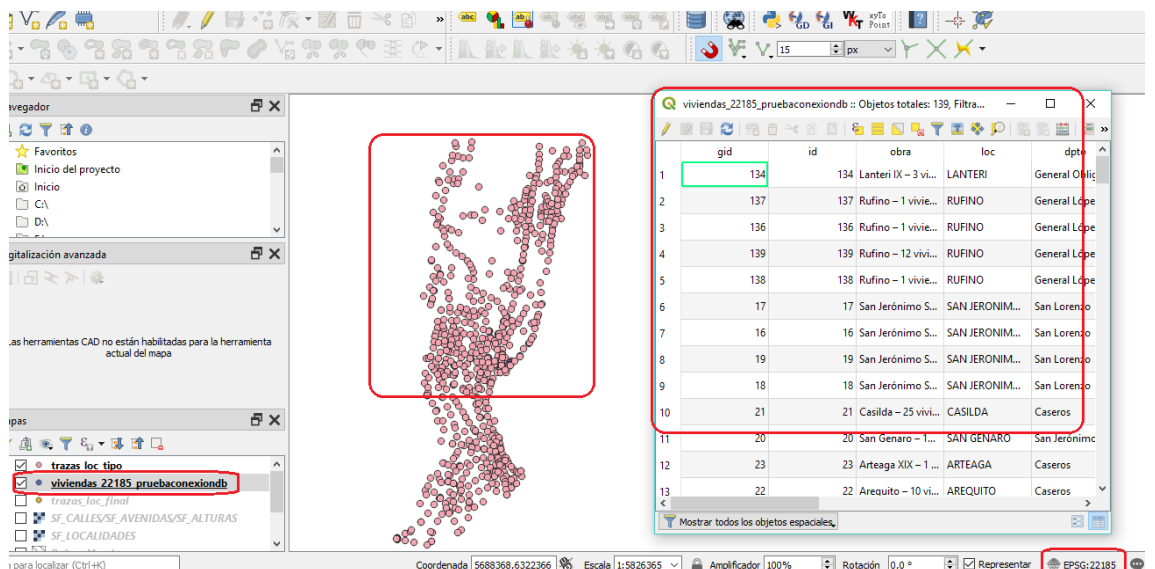

● Edición: Desde QGIS se puede editar la tabla, como cualquier archivo Shapefile, se debe tener cuidado, porque estaríamos haciendo cambios directamente a BD.

**PROVINCIA<br>DE SANTA FE**